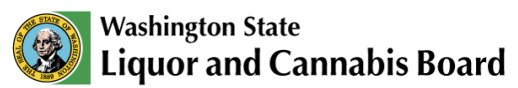

# **Paying Cannabis Excise Tax to LCB ACH Electronic Payment**

Updated: Feb. 7, 2024

### **Important Notes:**

- You must have an account with a bank or credit union to pay online.
- You must have a third-party point of sale (POS) system that connects to Pay Station, or be able to access the Cannabis Central Reporting System (CCRS) "Pay Now" button.
- Payment requests are submitted to the bank each day. You are not able to schedule payments for a later date.
- Use the "Tab" key instead of "Enter."
	- o If you "Enter" on the Payment Details page, you will be returned to the Account Details page.
- POS providers will populate the first screen (Account Details) with your license number, the date and amount due.
- CCRS will only populate the first screen (Account Details) with your license number and the date. The amount due must be manually entered.

### **Steps for Submitting ACH Payment**

These instructions outline the steps for submitting your tax payment request through Retail Lockbox to our bank. The process is the same for both information submitted by POS providers and CCRS, except for the very first page as noted below.

# **First Page – Account Details**

Enter the required information in the boxes outlined in red on this page (screenshot below) – company name, company phone and amount to pay.

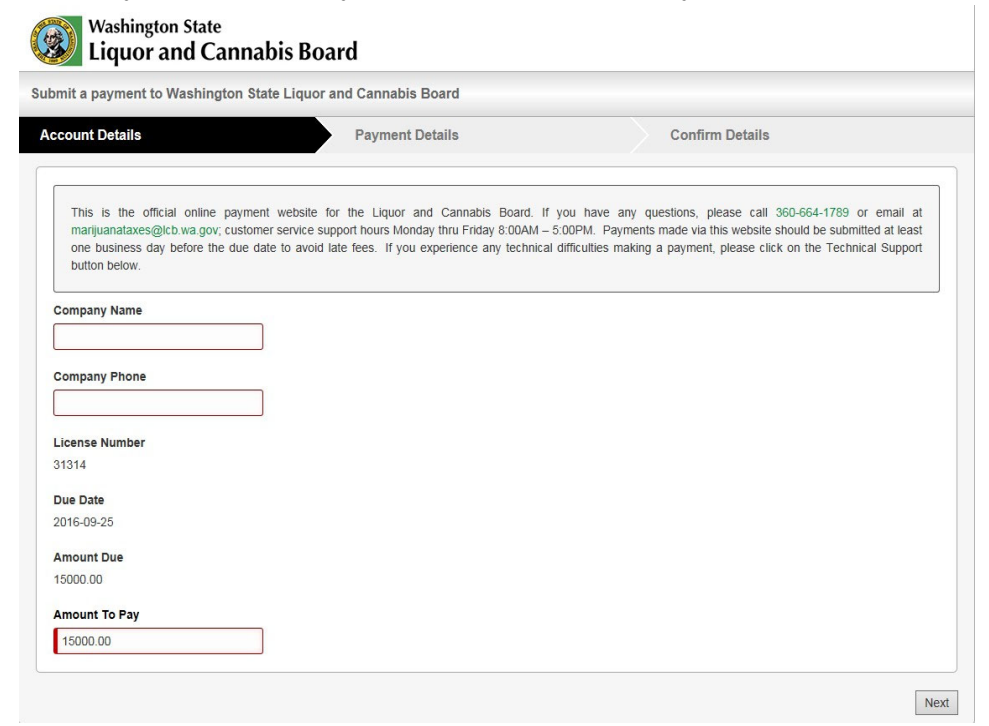

If your system does not automatically populate your license number and due date (the date of submission), contact your POS provider or the LCB Service Desk for CCRS. If this information is not included, there may be a delay in processing payments submitted that day, until the correct information can be determined and the file updated.

**Please note:**

- If submitting via POS, the amount due will automatically populate. You can change how much you want to pay in the "Amount to Pay" box.
- If submitting via CCRS, the amount due will not automatically populate. You are required to enter an amount in the "Amount to Pay" box.

Once you complete this page, click the "Next" button in the bottom right corner. From this point on, the steps needed to complete payment are identical regardless of whether you are submitting via POS or CCRS.

### **Second Page – Payment Details**

All information must be entered in the form on this page before continuing to the final screen.

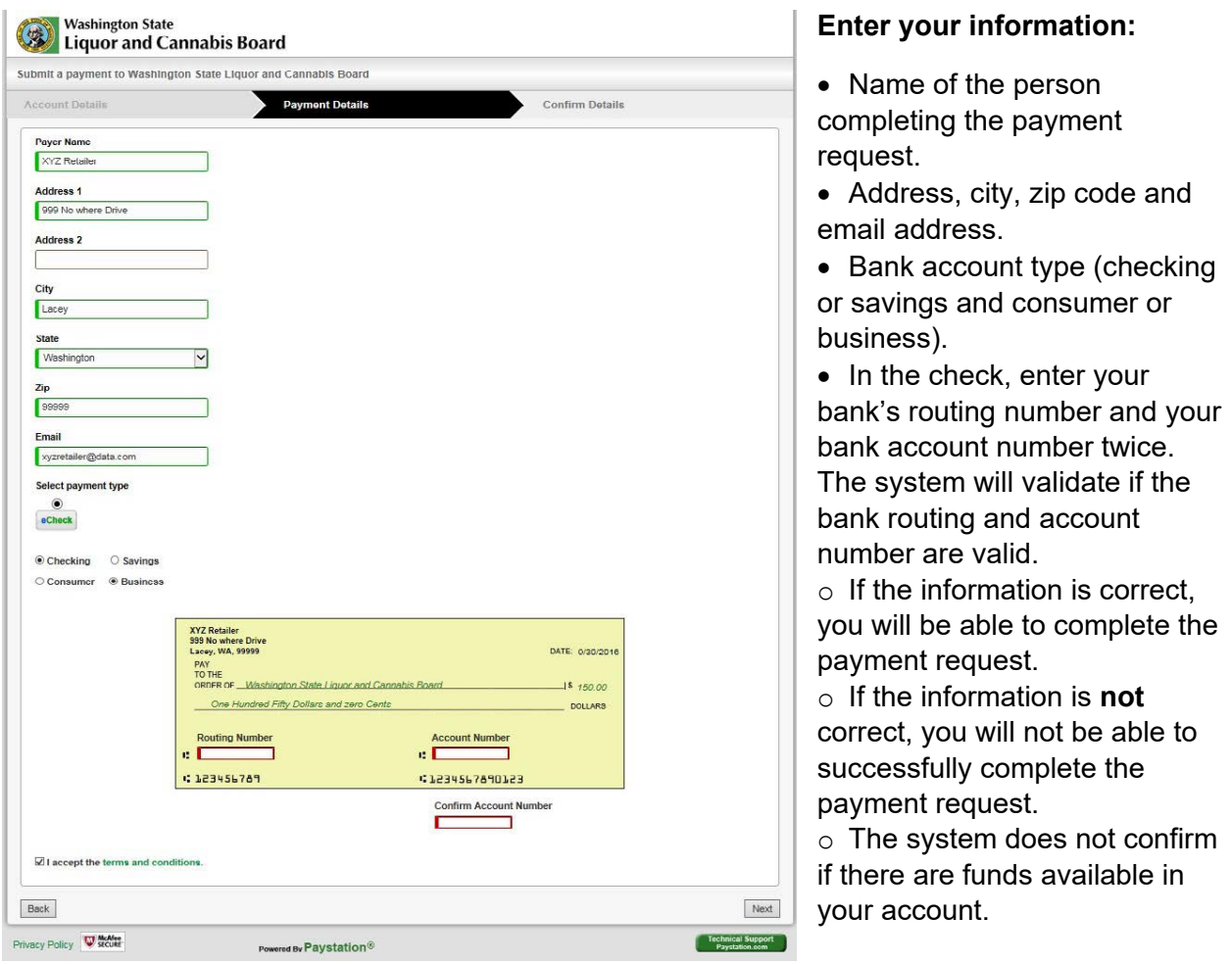

Click the bottom checkbox to accept the terms and conditions of the Retail Lockbox vendor.

Before moving to the final page, check to confirm your information is correct. If it is, click the "Next" button in the bottom right corner.

## **Third Page – Confirmation**

#### **Review your payment request before submitting.**

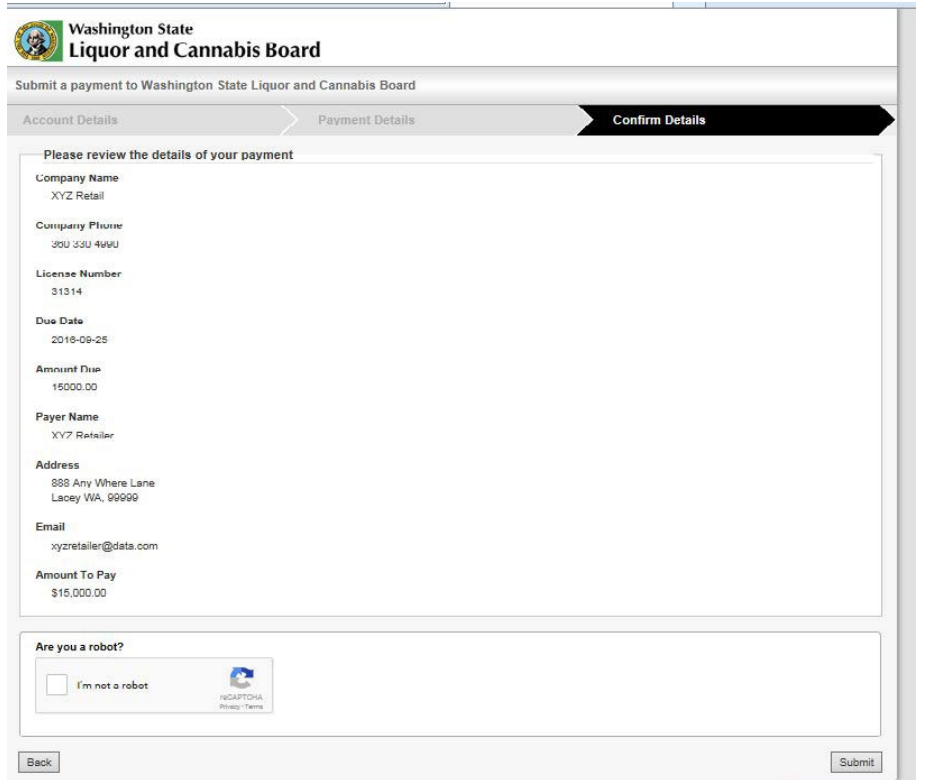

• If the information is correct, complete the security CAPTCHA by clicking the checkbox to confirm "I'm not a robot." Once you receive a checkmark in this box, you can click the final "Submit" button.

• If the information is **not** correct, use the "Back" button in the bottom left of the page and update the form to the correct information. Note you will need to complete the "Are you a robot?" CAPTCHA again.

#### **Voiding a Payment Request**

Payment requests can be voided the same day as they are entered. Send your request by email to [cannabisexcisetax@lcb.wa.gov.](mailto:cannabisexcisetax@lcb.wa.gov) Include the confirmation ID, amount, and reason the payment needs to be voided. Requests are accepted between 8 a.m. and 4 p.m. (PST). Requests submitted after 4 p.m. PST are not accepted.

Questions regarding the input screen can be submitted directly to Retail Lockbox.